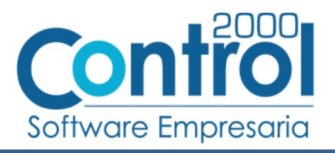

# Guía de implementación de la Addenda Bio Pappel (tipo: Genérica)

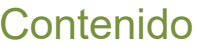

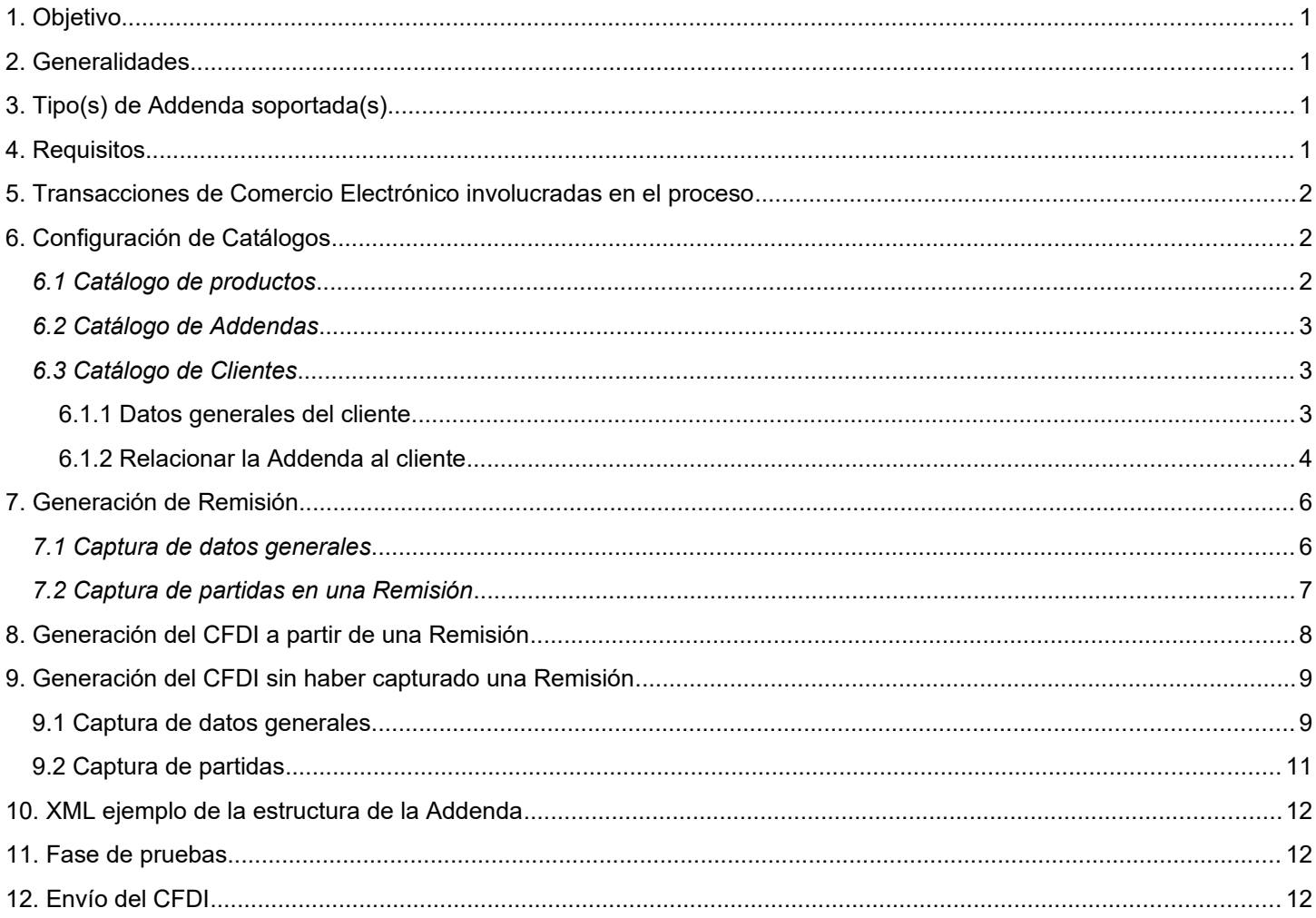

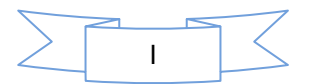

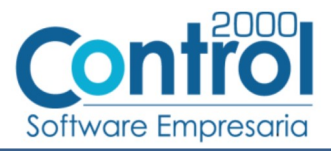

### <span id="page-1-3"></span>*1. Objetivo*

La presente guía tiene como objetivo dar a conocer al usuario del Administrador 2000®, cómo configurar la aplicación, qué datos capturar y en dónde capturarlos, para incorporar al XML del CFDI generado la Addenda requerida por Bio Pappel.

### <span id="page-1-2"></span>*2. Generalidades*

Las imágenes mostradas en la presente guía no pretenden mostrar información real que deba capturarse, solo pretenden señalar el lugar (campo) donde debe capturarse la información que corresponda de acuerdo a la explicación dada.

Cuando se indique capturar un texto en particular y éste se encuentre dentro de comillas (" ") NO deben capturarse las comillas, solo el texto contenido dentro de ellas.

En adelante, siempre que se mencione *"la Cadena Comercial"* nos estaremos refiriendo a **Bio Pappel**.

Cuando se mencione que un dato es **requerido** significa que NO se debe omitir, si se omite probablemente la Addenda sea rechazada por la Cadena Comercial.

Cuando se mencione que un dato es **opcional** significa que el usuario lo puede capturar si cuenta con él, pero si no lo captura no debe de ser motivo de rechazo de la Addenda por parte de la Cadena Comercial.

# <span id="page-1-1"></span>*3. Tipo(s) de Addenda soportada(s)*

Los tipos de Addenda que la Cadena Comercial acepta y que el sistema Administrador 2000® puede agregar al XML de los CFDI´s generados son:

 $\checkmark$  Bio Pappel genérica, aplica para cualquier proveedor en general.

**NOTA IMPORTANTE:** Si el proveedor requiere generar un tipo de Addenda no mencionado en la lista anterior deberá acudir a su Ejecutivo de Ventas en Control 2000 para solicitar se le cotice la modificación especial correspondiente a su implementación.

### <span id="page-1-0"></span>*4. Requisitos*

El sistema Administrador 2000® requiere se tengan cubiertos los siguientes puntos para la correcta generación, recepción y/o envío de [Transacciones Comerciales Electrónicas](#page-2-2) relacionadas con la Cadena Comercial:

- Conexión a Internet.
- Sistema Administrador 2000® en su versión 5.4 NC 211202 o superior.

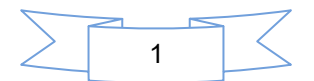

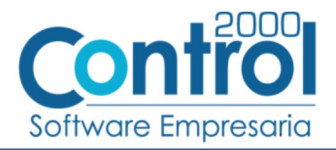

# <span id="page-2-2"></span>*5. Transacciones de Comercio Electrónico involucradas en el proceso*

La siguiente tabla muestra las transacciones de Comercio Electrónico que la Cadena Comercial tiene con sus proveedores y que, mediante la configuración adecuada, quedan cubiertas con el sistema Administrador 2000®.

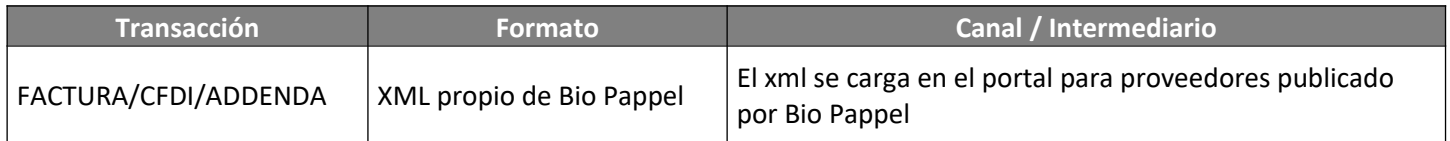

### <span id="page-2-1"></span>*6. Configuración de Catálogos*

#### <span id="page-2-0"></span>*6.1 Catálogo de productos*

A continuación se menciona la información que se incorporará a la Addenda y que es necesario capturar en el catálogo de productos en cada producto o servicio que se le factura a la Cadena Comercial.

En la pestaña "General" se deberá indicar la siguiente nformación.

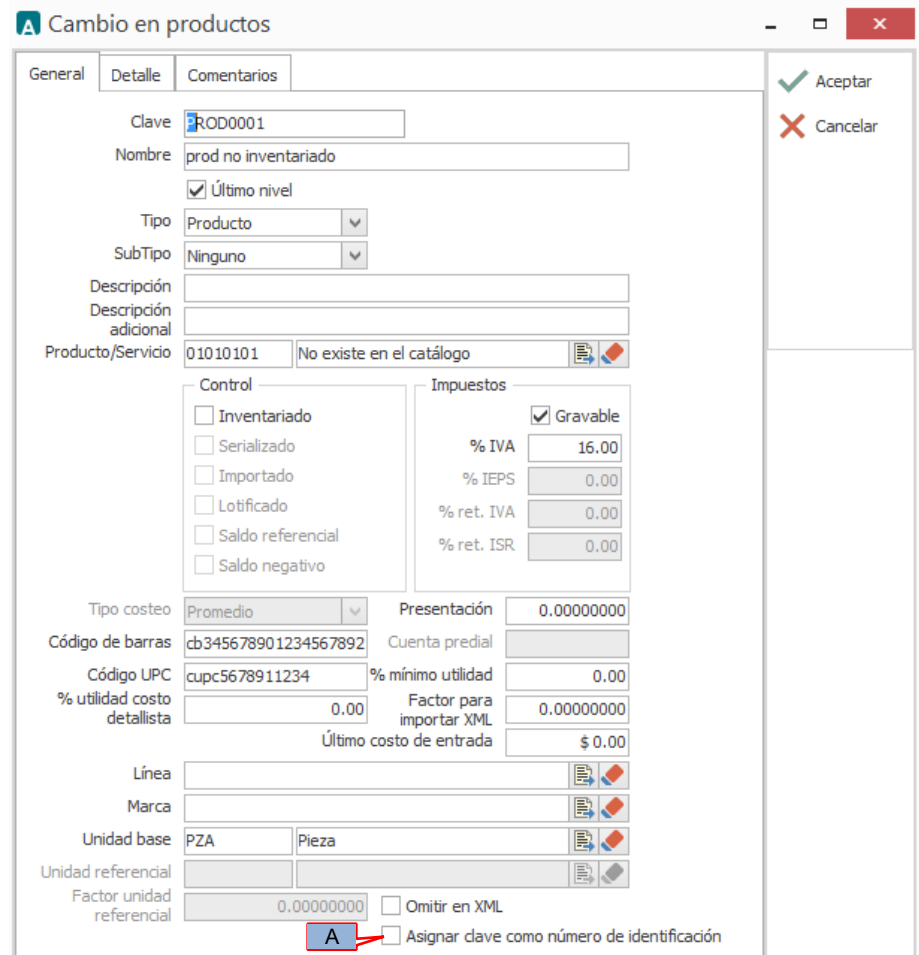

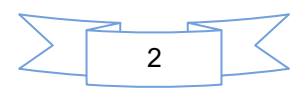

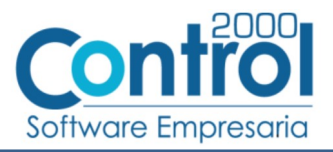

Uno de atributos requeridos a nivel producto en la Addenda es el llamado "NoIdentificacion" en el cual se asigna una clave propia del emisor del CFDI para identificar el producto, si se activa la opción *"Asignar clave como número de identificación" (A)* , por default la clave del producto será asignada como "NoIdentificacion" tanto para el atributo que es opcional en el esquema del SAT para el CFDI en general, como para el atgributo requerido dentro de la Addenda de Bio Pappel.

#### <span id="page-3-2"></span>*6.2 Catálogo de Addendas*

En el catálogo de Addendas ubicado en *CATÁLOGOS Principales*, deberá agregar un nuevo registro indicando la siguiente información.

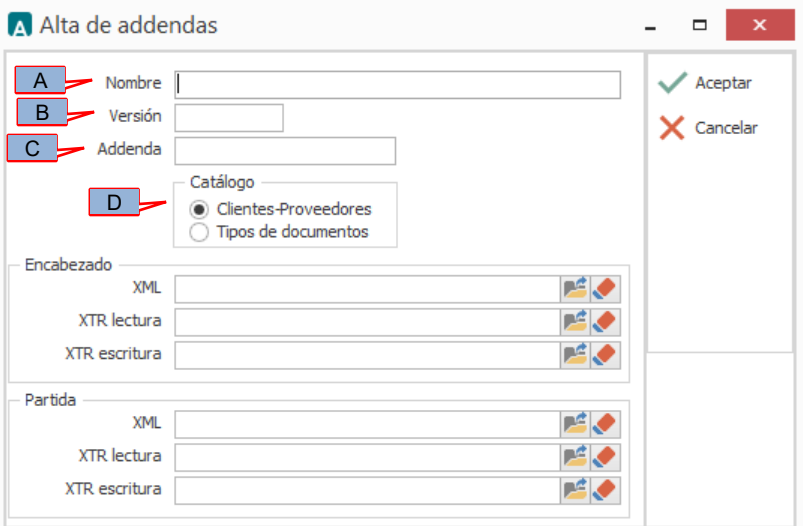

**Nombre** (A).Es una descripción general de la Addenda, el usuario puede capturar la que guste, se sugiere capturar el texto *"Bio Pappel"*.

**Versión** (B). Deberá capturar el texto: *"1.0"*.

**Addenda** (C). Deberá capturar el texto: *"Biopappel"*. Es requerido que se escriba tal y como se indica, respetando mayúsculas y minúsculas, de lo contrario el sistema podría presentar un mensaje de error refiriendo que no se encuentra la Addenda especificada.

**Catálogo** (D). Seleccione *"Clientes-Proveedore"*, esto le indica al sistema que la Addenda podrá relacionarse a un cliente desde el Catálogo de Clientes.

#### <span id="page-3-1"></span>*6.3 Catálogo de Clientes*

En el Catálogo de Clientes ubicado en *CATÁLOGOS Principales Clientes / proveedores*, ubicar el registro del cliente que corresponde a Bio Pappel, presionar el botón "Editar" para capturar la siguiente información.

#### <span id="page-3-0"></span>**6.1.1 Datos generales del cliente**

En la pestaña "Cliente" indicar la siguiente información.

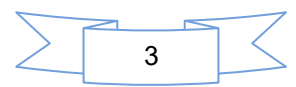

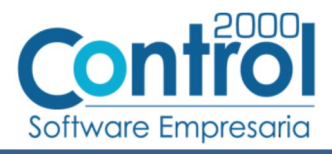

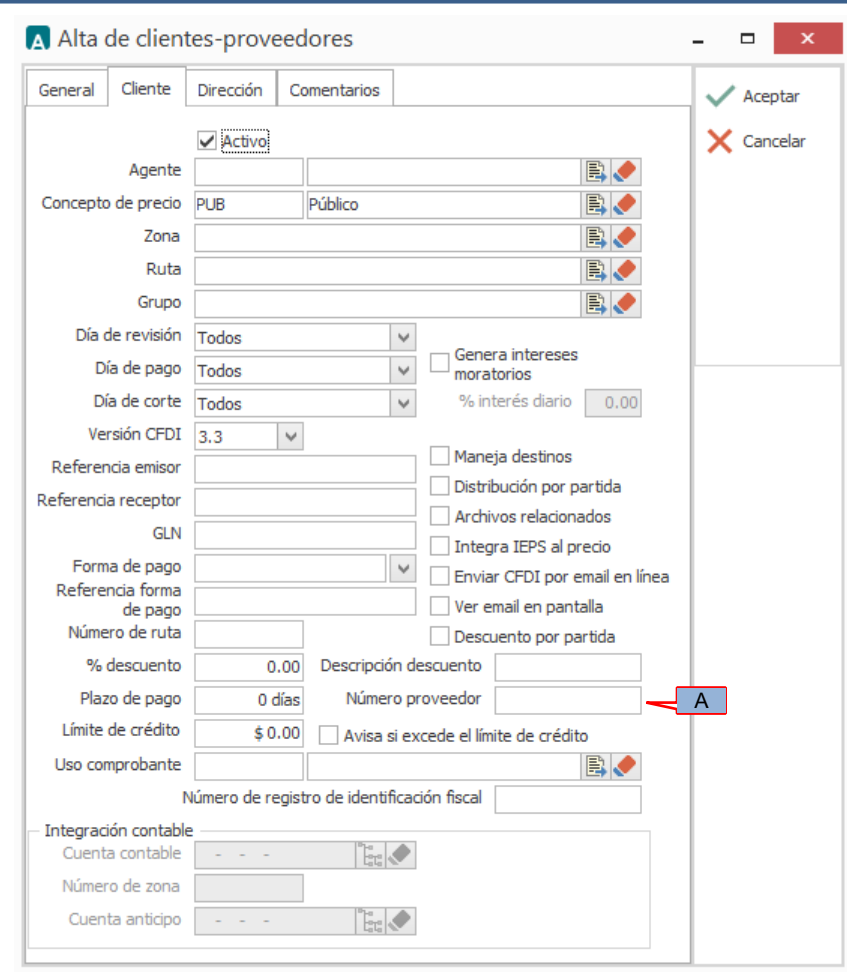

*"Número proveedor"* (A). Es requerido capturar en este campo la clave o número de proveedor que le fue asignado por Bio Pappel.

#### <span id="page-4-0"></span>**6.1.2 Relacionar la Addenda al cliente**

Es necesario relacionar la Addenda al cliente y a un Tipo de documento para que sea agregada al XML del CFDI cuando éste sea generado. Para relacionar la Addenda, después de haber seleccionado el cliente, ubíquese en la pestaña llamada "Addendas" de la sección "Datos adicionales", si no está visible dicha sección presione el botón "Datos Adicionales".

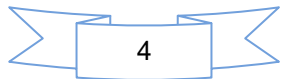

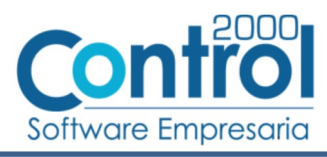

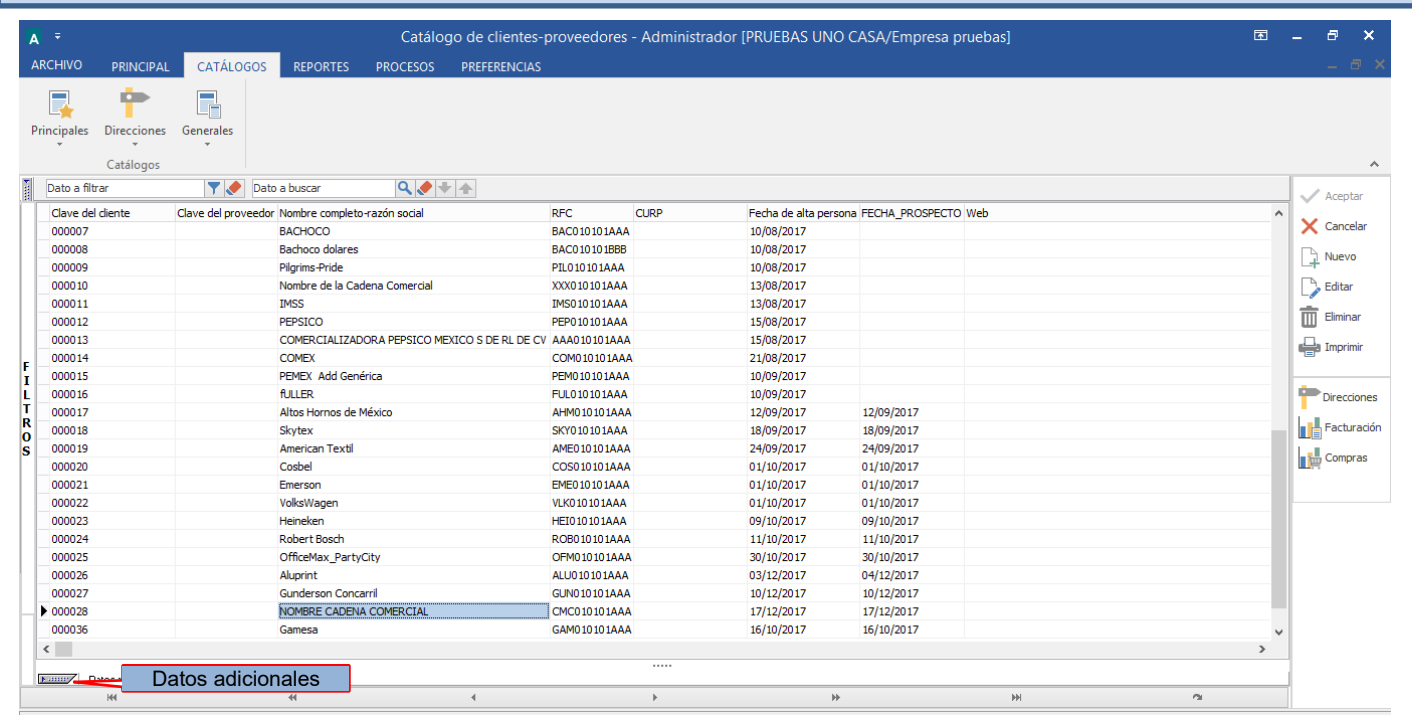

De un clic sobre la pestaña "Addendas" y presione el botón "Nuevo"

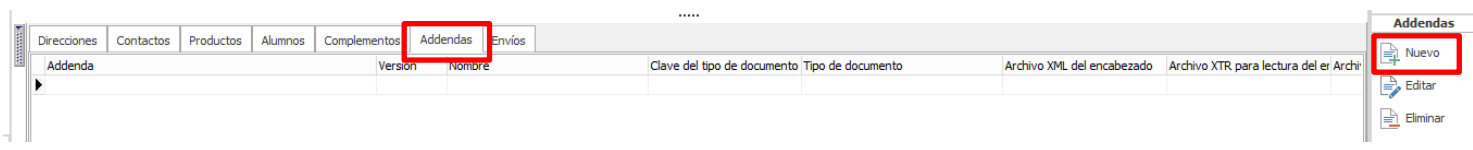

Se desplegará la ventana mostrada a continuación donde deberá indicar la siguiente información.

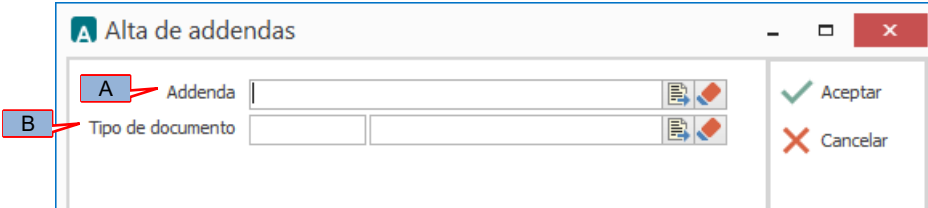

**Addenda (A).** Debe seleccionar la Addenda con el nombre (columna Nombre) "BioPappel" que previamente debió de haber dado de alta en el Catálogo de Addendas. Si no ha dado de alta el registro de la Addenda, puede hacerlo en este momento dando clic en el botón "Nuevo" ubicado en el Catálogo de Addendas, en el tema Catálogo de Addendas se dan las instrucciones para dar de alta la Addenda en el Catálogo de Addendas.

**Tipo de documento (B).** Debe seleccionar el Tipo de documento que utiliza para generar el CFDI de factura electrónica al cual se le agregará esta Addenda.

**NOTA** Si la Cadena Comercial le solicita esta misma Addenda para otros tipos de documento, como puede ser nota de crédito o nota de cargo, deberá agregar un nuevo registro para cada uno de ellos seleccionando la misma Addenda.

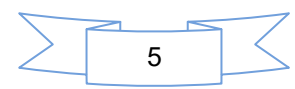

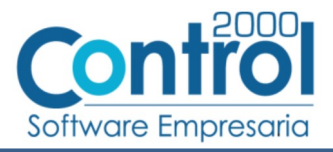

### <span id="page-6-1"></span>*7. Generación de Remisión*

Esta Addenda requiere el número de Remisión con el que fue entregado el producto o servicio, si el usuario lo desea, con el propio sistema Administrador podrá generar su Remisión para posteriormente generar su factura tomando como referencia dicha Remisión.

Para generar la Remisión deberá presionar el botón "Nuevo" en el mismo módulo de Facturación pero seleccionando en el campo *"Tipo de documento"* el tipo de documento que corresponde a una Remisión a cliente, el resto de los datos los capturará como si se tratara de una factura, ya que posteriormente deberá generar su factura mediante la opción "Facturar Remisión" cuyo proceso transferirá automáticamente los datos capturados en la Remisión a la Factura generada.

Los datos que se considerarán para incorporarlos a la Addenda son los siguientes:

#### <span id="page-6-0"></span>*7.1 Captura de datos generales*

En la pestaña "General" se podrán capturar los siguientes datos.

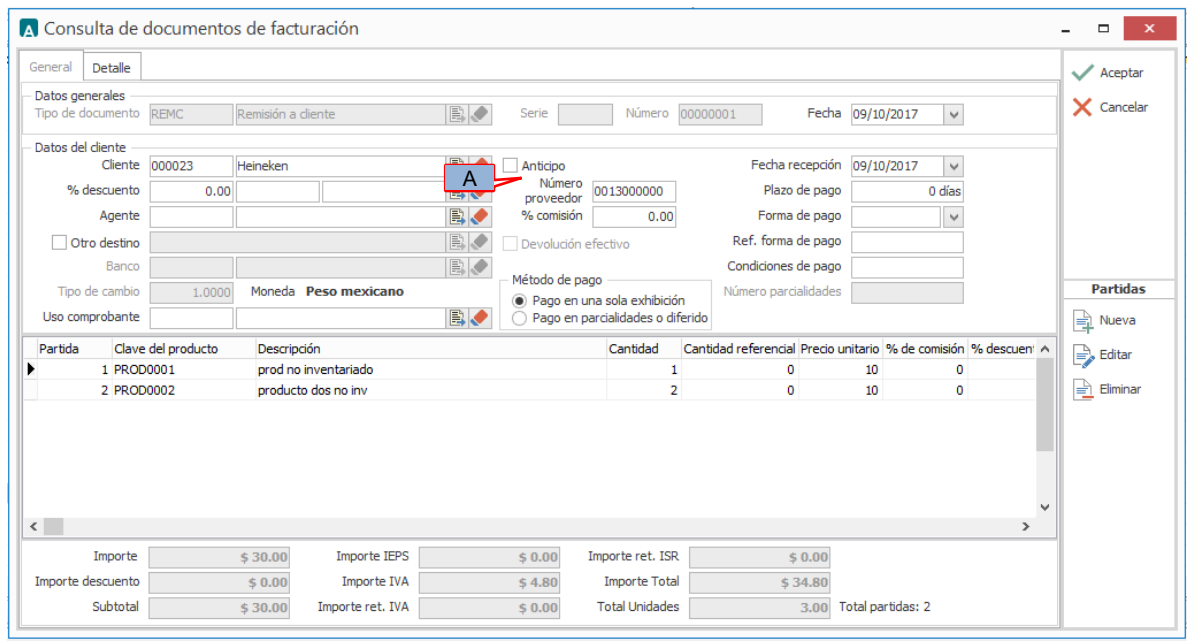

Es requerido indicar el No. de Proveedor que le fue asignado por Bio Pappel, éste debe constar de 10 caracteres, si es necesario deberá completar los 10 caracteres con ceros a la izquierda. Si este dato lo capturó previamente en el Catálogo de Clientes deberá aparecer automáticamente al seleccionar el Cliente en el campo correspondiente en el documento, de lo contrario deberá capturarlo en el campo *"Número proveedor"* (A).

En la pestaña "Detalle" se podrán capturar los siguientes datos.

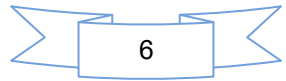

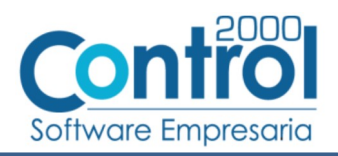

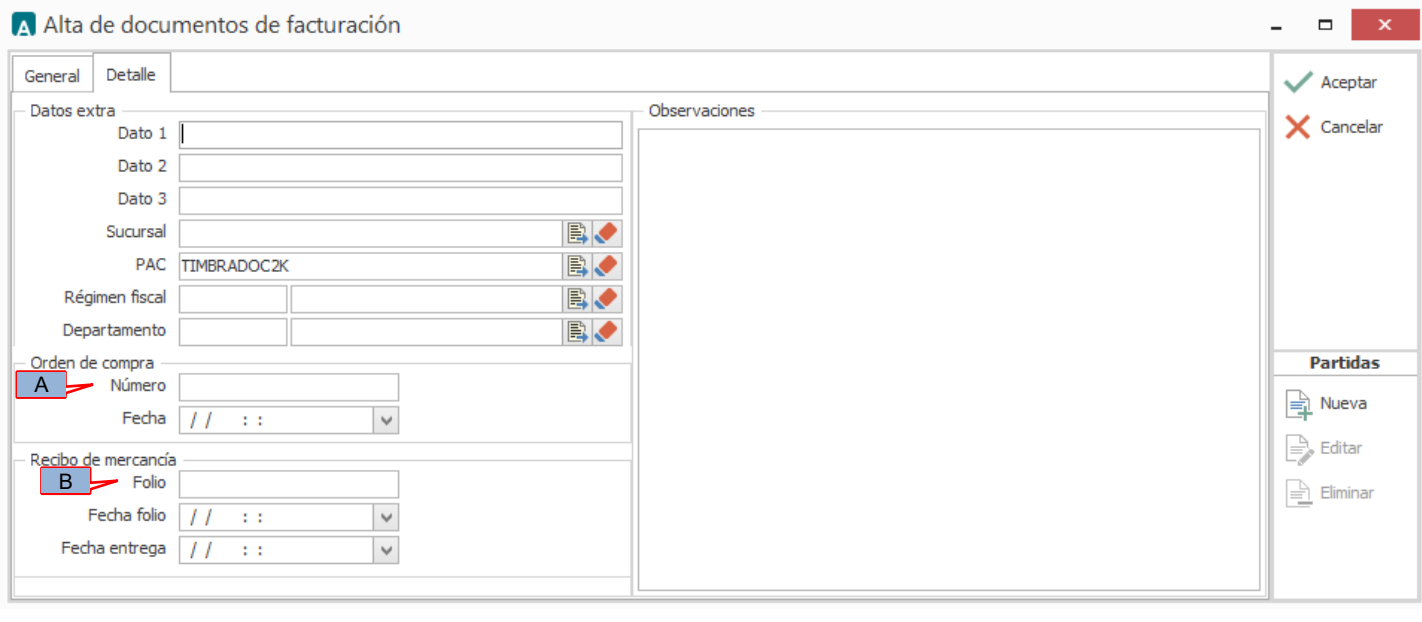

Para esta Addenda es requerido indicar la o las ordenes de compra emitidas por Bio Pappel que correspondan a los productos remisionados, cuando todos o la mayoría de productos estén relacionados a una sola orden de compra, el número de ésta deberá capturarse en el campo *"Orden de compra - Número"* (A), más adelante se indicará el campo en el que, si es necesario, se podrá capturar algún número de orden de compra diferente al capturado aquí.

Para esta Addenda es requerido indicar el o los ID de Recepción con los que Bio Pappel le dio entrada al almacén a los productos remisionados, generalmente al capturar la Remisión por primera ves no se cuenta con esta información puesto que no se ha entregado el producto, pero después de haberlo entregado será requerido editar la Remisión y capturar la información como se indica enseguida. Cuando todos o la mayoría de productos estén relacionados a un solo ID de Recepción, el número de éste deberá capturarse en el campo *"Recibo de mercancía - Folio"* (B), más adelante se indica el campo en el que, si es necesario, se podrá capturar algún ID de Recepción diferente al capturado aquí.

!! IMPORTANTE !! Es muy importante que antes de realizar el proceso de Generación del CFDI a partir de una Remisión capture la información que se ha mencionado en los dos párrafos anteriores ya que en ese proceso no tendrá oportunidad de capturarla y por consecuencia no aparecerá en la Addenda, lo que le podría ocasionar el rechazo del CFDI.

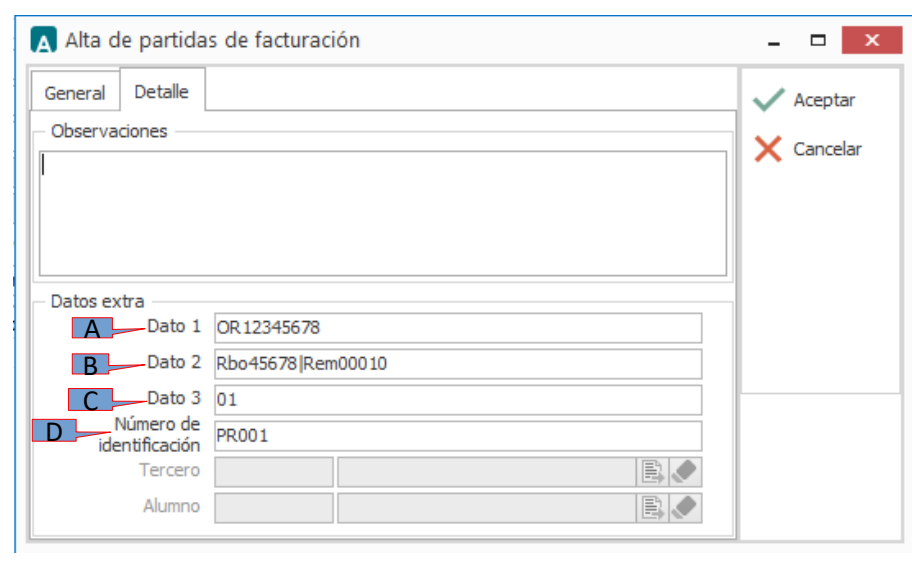

7

### <span id="page-7-0"></span>*7.2 Captura de partidas en una Remisión*

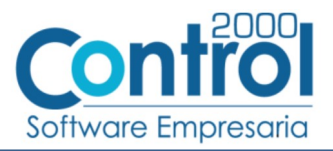

Solo en el caso de que para algún producto remisionado le corresponda un número de orden de compra diferente al que se capturó en el campo *"Orden de compra - Número"* de la pestaña *"Detalle"* de la información general de la Remisión, al capturar información de ese producto podrá capturar ese otro número de orden de compra en el campo *"Dato 1" (A)* ubicado en la pestaña *"Detalle"* a nivel producto, de lo contrario es necesario dejar este campo *"Dato 1" (A)* en blanco.

Solo en el caso de que para algún producto remisionado le corresponda un ID de Recepción diferente al que se capturó en el campo *"Recibo de mercancía – Folio"* de la información general de la Remisión, al capturar información de ese producto podrá capturar este otro ID de Recepción en el campo "Dato 2" (B) ubicado en la pestaña "Detalle" a nivel producto, es **muy importante** que al final del ID de Recepción agregue el carácter pipe "|", por ejemplo: **5027937792|**. Si no es el caso, es necesario dejar este campo *"Dato 2" (B)* en blanco.

Otro dato requerido para esta Addenda es el número de posición que el producto remisionado tiene en la orden de compra emitida por Bio Pappel, este dato deberá capturarlo en el campo *"Dato 3" ( C)*.

Otro dato requerido a nivel producto en la Addenda es el llamado "NoIdentificacion" el cual debe coincidir con el atributo del mismo nombre previsto en el esquema definido por el SAT para el CFDI, como se mencionó antes, si en el catálogo de productos para el producto en cuestión se activó la opción *"Asignar clave como número de identificación" (A)* , por default la clave del producto será asignada como "NoIdentificacion", tanto para el atributo que es opcional en el esquema del SAT como para el atgributo requerido dentro de la Addenda de Bio Pappel. Si el usuario requiere indicar una clave diferente a la clave del producto como "NoIdentificacion" podrá hacerlo capturando ésta otra clave en el campo *"Número de identificación" (D)*.

El resto de la información del producto remisionado deberá capturarse tal y como las capturaría en la Factura, todal la información se transferirá de manera automática de la Remisión a la Factura cuando genere la Factura desde la opción "Facturar remisión" en el módulo "Documentos de facturación".

### <span id="page-8-0"></span>*8. Generación del CFDI a partir de una Remisión*

Enseguida se describirá la manera como se puede generar una factura electrónica (CFDI) a partir de una remisión capturada previamente en el sistema.

Es importante mencionar que mediante este proceso el Folio de la Remisión será transferido de manera automática a la factura y de esa manera podrá ser tomado en cuenta para agregarlo a esta Addenda.

Para generar una Factura a partir de una Remisión deberá estar en el módulo de Facturación y presionar el botón "Facturar remisión", se abrirá una ventana con la lista de Remisiones que todavía no se han facturado, deberá localizar la Remisión que desea facturar y dar clic en el botón "Aceptar"

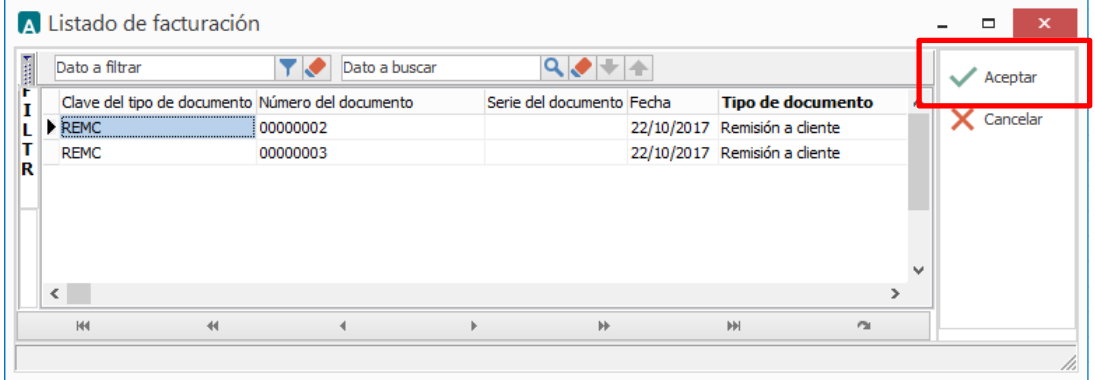

Se abrirá una ventana en la cual solo faltará complementar los pocos datos solicitados en ella para generar la factura electrónica a partir de la Remisión seleccionada en la ventana anterior, todos los datos que se requieren para una factura y que no se pide su captura en esta ventana serán tomados automáticamente de la Remisión seleccionada.

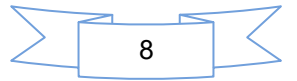

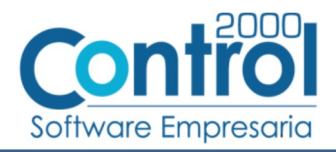

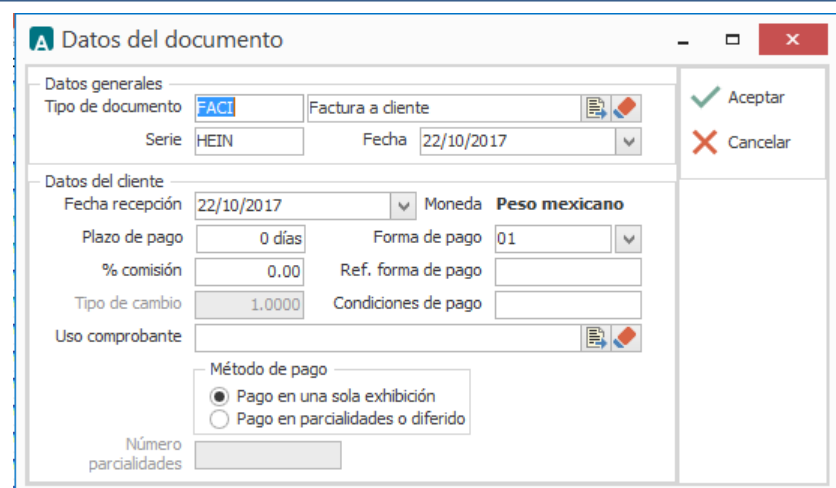

Después de haber complementado los datos para la generación de la factura electrónica deberá dar clic en el botón "Aceptar" para que sea generado el CFDI de la Factura. Si desea cancelar el proceso bastará con dar clic en el botón "Cancelar", en ambos casos regresará a la ventana con la lista de Remisiones, deberá dar clic en el botón "Cancelar" para regresar al listado de Documentos de Facturación.

### <span id="page-9-1"></span>*9. Generación del CFDI sin haber capturado una Remisión*

Hay ocasiones en las que el usuario del sistema genera sus documentos de Remisión fuera del sistema, para estos casos será necesario que capture la información requerida para la Addenda durante el proceso de generación de un CFDI, a continuación se menciona cómo deberá hacerlo.

#### <span id="page-9-0"></span>*9.1 Captura de datos generales*

En la pestaña "General" se podrán indicar los siguientes datos.

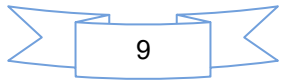

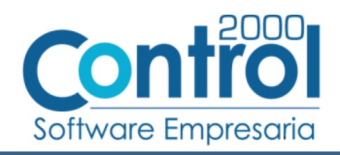

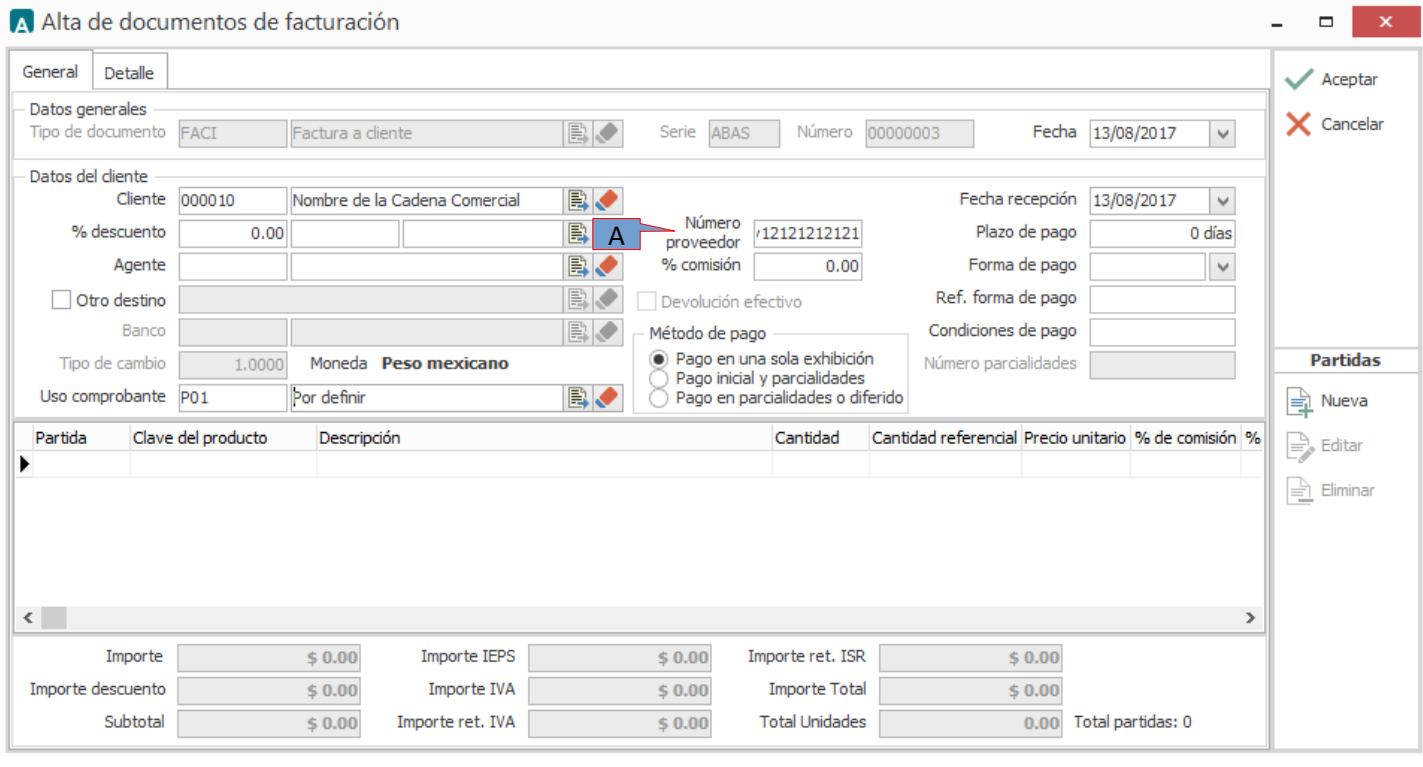

Es requerido capturar en el campo *"Número proveedor" (A)* el número o clave de proveedor que le asignó Bio Pappel. Si este dato lo indicó ya en el Catálogo de Clientes, deberá aparecer automáticamente al iniciar el proceso de captura, de lo contrario deberá de capturarlo en este momento.

En la pestaña "Detalle" se podrán indicar los siguientes datos.

and the state of the state of the state of

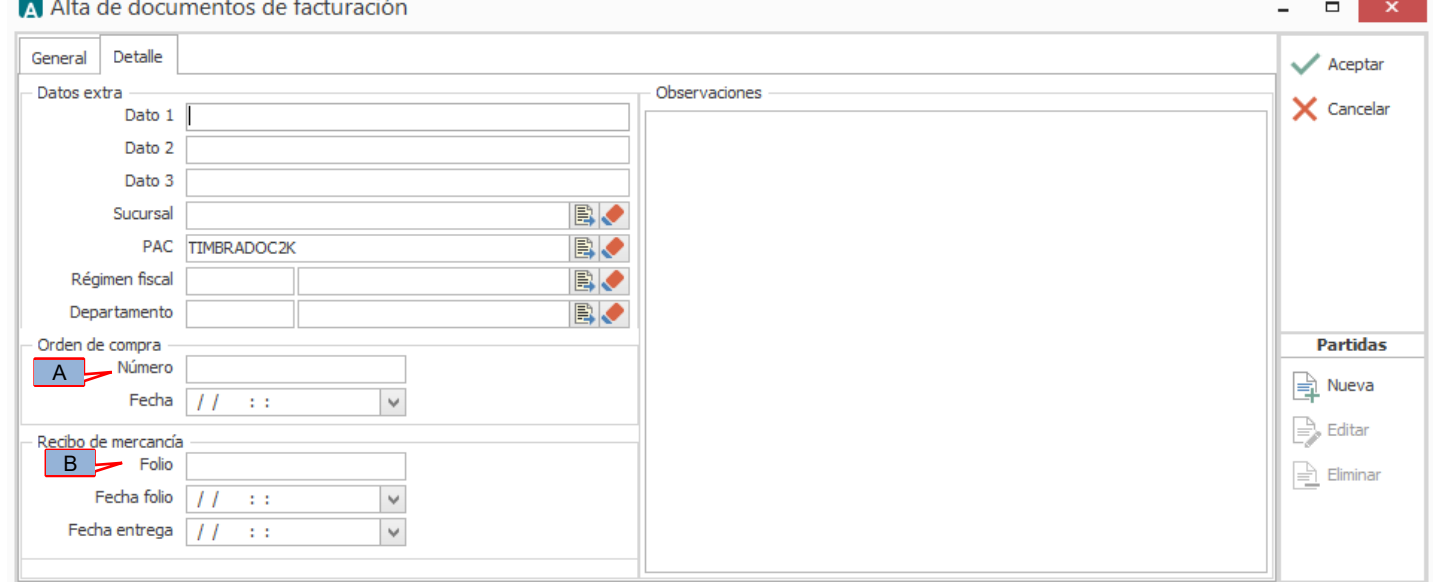

Para esta Addenda es requerido indicar la o las ordenes de compra emitidas por Bio Pappel que correspondan a los productos facturados, cuando todos o la mayoría de productos estén relacionados a una sola orden de compra, el número de ésta deberá capturarse en el campo *"Orden de compra - Número"* (A), más adelante se indicará el campo en el que, si es necesario, se podrá capturar algún número de orden de compra diferente al capturado aquí.

Para esta Addenda es requerido indicar el o los ID de Recepción con los que Bio Pappel le dio entrada al almacén a los productos facturados, cuando todos o la mayoría de productos estén relacionados a un solo ID de Recepción, el número

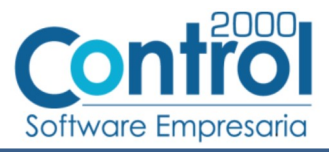

de éste deberá capturarse en el campo *"Recibo de mercancía - Folio"* (B), más adelante se indica el campo en el que, si es necesario, se podrá capturar algún ID de Recepción diferente al capturado aquí.

#### <span id="page-11-0"></span>*9.2 Captura de partidas*

En el proceso de captura de partidas se podrá indicar la siguiente información.

En la pestaña "Detalle".

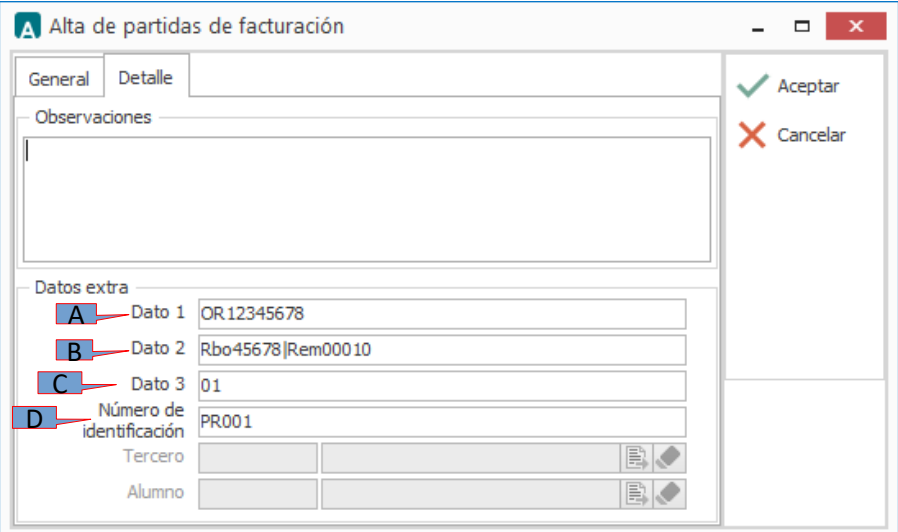

Solo en el caso de que para algún producto facturado le corresponda un número de orden de compra diferente al que se capturó en el campo *"Orden de compra - Número"* de la pestaña *"Detalle"* de la información general de la Factura, al capturar información de ese producto podrá capturar ese otro número de orden de compra en el campo *"Dato 1" (A)* ubicado en la pestaña *"Detalle"* a nivel producto, de lo contrario es necesario dejar este campo *"Dato 1" (A)* en blanco.

Solo en el caso de que para algún producto facturado le corresponda un ID de Recepción diferente al que se capturó en el campo *"Recibo de mercancía – Folio"* de la información general de la factura, al capturar información de ese producto podrá capturar ese otro ID de Recepción en el campo *"Dato 2" (B)* ubicado en la pestaña *"Detalle"* a nivel producto, es **muy importante** que al final del ID de Recepción agregue el carácter pipe "|", por ejemplo: **5027937792|**.

Si ha entregado el producto con una Remisión que no fue generada en el sistema Administrador, podrá capturar en el mismo campo *"Dato 2" (B)* el número de esa Remisión, es **muy importante** que capture el dato precedido de un carácter pipe "**|**", por ejemplo: **|Rem0010**.

Si requiere capturar ambos datos, ID de Recepción y un número de Remisión, ambos datos deberán estar separados por un carácter pipe "**|**". Si no requiere capturar ninguno de los datos mencionados deberá dejar en blanco el campo *"Dato 2" (B)*.

Otro dato requerido para esta Addenda es el número de posición que el producto facturado tiene en la orden de compra emitida por Bio Pappel, este dato deberá capturarlo en el campo *"Dato 3" ( C)*.

Otro dato requerido a nivel producto en la Addenda es el llamado "NoIdentificacion" el cual debe coincidir con el atributo del mismo nombre previsto en el esquema definido por el SAT para el CFDI, como se mencionó antes, si en el catálogo de productos para el producto en cuestión se activó la opción *"Asignar clave como número de identificación" (A)* , por default la clave del producto será asignada como "NoIdentificacion", tanto para el atributo que es opcional en el esquema del SAT como para el atgributo requerido dentro de la Addenda de Bio Pappel. Si el usuario requiere indicar una clave diferente a la clave del producto como "NoIdentificacion" podrá hacerlo capturando ésta otra clave en el campo *"Número de identificación" (D)*.

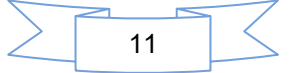

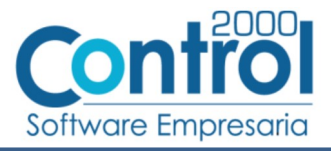

El resto de la información del producto facturado deberá capturarse como siempre lo ha hecho.

### <span id="page-12-2"></span>*10. XML ejemplo de la estructura de la Addenda*

A continuación se muestra un ejemplo de cómo deberá aparecer la Addenda dentro del nodo <cfdi:Addenda> del XML del CFDI generado.

```
<?xml version="1.0" encoding="UTF-8"?>
<Addenda>
  <BioPappel IdProveedor="12345" Version="1.0">
     <OrdenCompra NumeroOC="5201020304">
         - <Recepciones>
            - <Recepcion NoRemision="a-8975" IdRecepcion="5034993406">
                 <Concepto Descripcion="CONTAINER STRAPS 40" Cantidad="60" Importe="246.00" PosOC="10" NoIdentificacion="76-211" ValorUnitario="4.10"/>
             </Recepcion>
          </Recepciones>
       </OrdenCompra>
   </BioPappel>
</Addenda>
```
#### <span id="page-12-1"></span>*11. Fase de pruebas*

El proveedor deberá generar facturas de prueba y enviar para su revisión los XML a la persona en Bio Pappel que le haya requerido la Addenda. Una vez que el personal de Bio Pappel le dé el visto bueno podrá generar facturas reales con la Addenda.

### <span id="page-12-0"></span>*12. Envío del CFDI*

Deberá cargar los archivos .xml de sus CFDI´s en el portal en internet dispuesto por Bio Pappel, para ello deberá contar con un nombre de usuario y una contraseña, Bio Pappel le indicará cómo obtenerlos y le proporcionará una guía para llevar a cabo la carga de sus archivos.

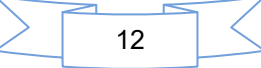